# INSPIRON™

## INSTALLATIONSHANDBOK

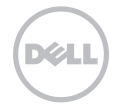

# INSPIRON™

INSTALLATIONSHANDBOK

Regleringsmodell: P17F Regleringstyp: P17F002

# Obs, viktigt och varningar

OBS! anger viktig information som hjälper dig att använda din dator på bästa sätt.

#### VIKTIGT! anger antingen risk för hårdvaruskada eller förlust av data och talar om hur du kan undvika risken.

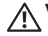

## VARNING! anger risk för egendomsskada, personskada eller dödsfall.

Om du har köpt en Dell n Series-dator gäller inte den information i detta dokument som rör Microsoft Windows.

I den här produkten finns teknik för upphovsrättsskydd som skyddas av patent i USA och andra immateriella rättigheter som tillhör Rovi Corporation. Dekompilering och disassemblering förbjudes.

#### Informationen i det här dokumentet kan komma att ändras utan föregående meddelande.

#### © 2011 Dell Inc. Med ensamrätt.

\_\_\_\_\_\_\_\_\_\_\_\_\_\_\_\_\_\_

Reproduktion av de här materialen i någon form är strängt förbjudet utan skriftligt tillstånd från Dell Inc.

Varumärken som återfinns i denna text: Dell™, DELLs logotyp, Inspiron™ och DellConnect™ är varumärken som tillhör Dell Inc. AMD® och Radeon™ är antingen varumärken eller registrerade varumärken som tillhör Advanced Micro Devices, Inc. Microsoft®, Windows® och logotypen **o**för Windows startknapp är antingen varumärken eller registrerade varumärken som tillhör Microsoft Corporation i USA och/eller andra länder. Bluetooth® är ett registrerat varumärke som tillhör Bluetooth SIG, Inc. och används av Dell Inc. under licens. Blu-ray Disc™ är ett varumärke som tillhör Blu-ray Disc Association.

Övriga varumärken och varunamn i dokumentet kan användas för att hänvisa till dem som gör anspråk på varumärkena/ namnen eller deras produkter. Dell Inc. frånsäger sig allt ägarintresse av andra varumärken/-namn än sina egna.

# Innehåll

#### [Installera den bärbara](#page-6-0)  [Inspiron-datorn. . . . . . . . . . . . . . . . . . .5](#page-6-0)

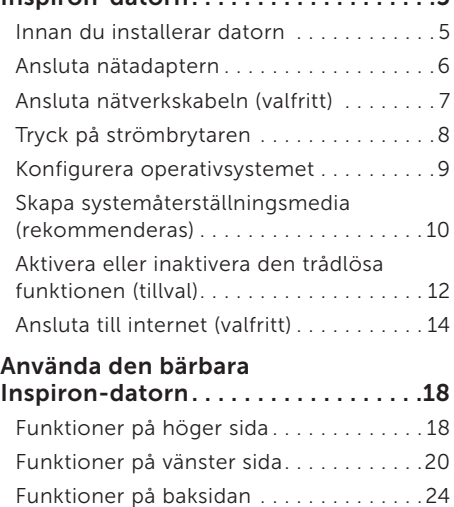

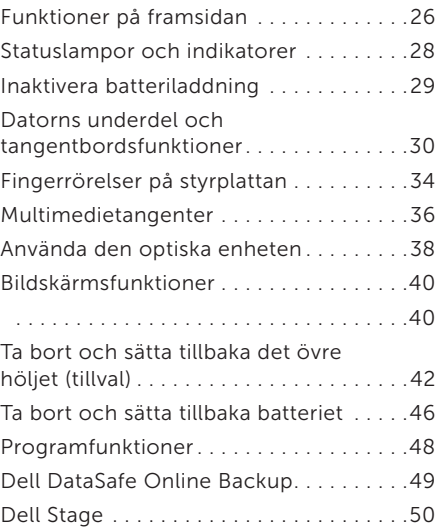

#### Innehåll

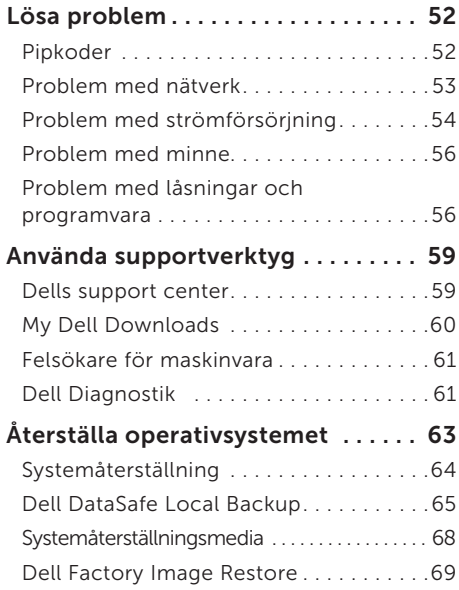

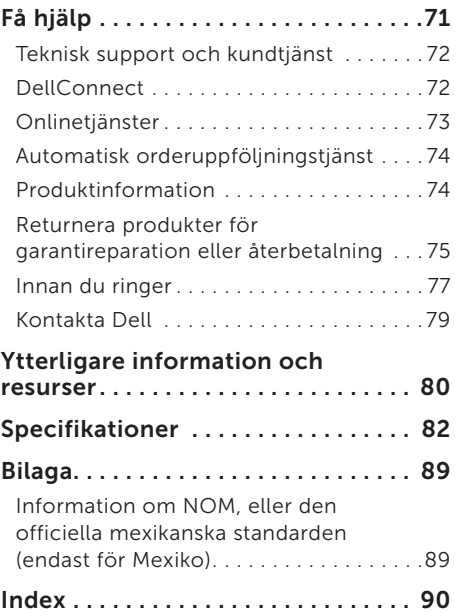

# <span id="page-6-0"></span>Installera den bärbara Inspiron-datorn

I det här avsnittet finns information om hur du konfigurerar Dell Inspiron-datorn.

## Innan du installerar datorn

När du placerar datorn, måste du se till att det finns en lättillgänglig strömkälla, tillräcklig ventilation och en plan yta att ställa datorn på.

Om det inte finns tillräckligt med luftflöde runt datorn kan den överhettas. För att förebygga överhettning måste du lämna ett utrymme av minst 10,2 cm bakom datorn och 5,1 cm på alla andra sidor. Du får aldrig ställa datorn i ett instängt område, som ett skåp, eller en låda medan den är påslagen.

VARNING! Peta inte in föremål i ventilerna och se till att inte damm ansamlas i dem. Låt inte Dell-datorn vara igång där luftcirkulationen är dålig, t.ex. i en stängd portfölj eller på mattor. Om luftcirkulationen hindras kan datorn skadas eller fatta eld. Fläkten sätts igång automatiskt när datorn blir varm. Fläktljudet är helt normalt och innebär inte att det är fel på fläkten eller datorn.

VIKTIGT! Om du placerar eller staplar tunga eller skarpa föremål på datorn kan den få permanent skada.

# <span id="page-7-1"></span><span id="page-7-0"></span>Ansluta nätadaptern

Anslut nätadaptern till datorn och anslut den därefter till ett eluttag eller spänningsutjämnare.

VARNING! Nätadaptern är kompatibel med eluttag i hela världen. Elanslutningar och förgreningsdosor variera dock per land. Om du använder en inkompatibel kabel eller ansluter kabeln till förgreningsdosan eller eluttaget på fel sätt kan brand uppstå eller utrustningen skadas.

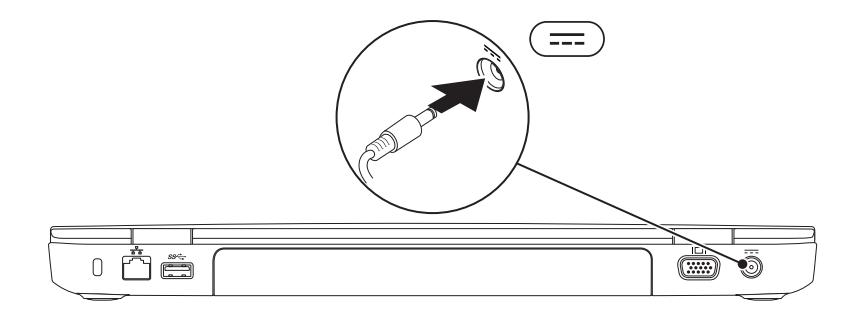

## <span id="page-8-0"></span>Ansluta nätverkskabeln (valfritt)

Om du ska använda ett kabelanslutet nätverk, ansluter du nätverkskabeln.

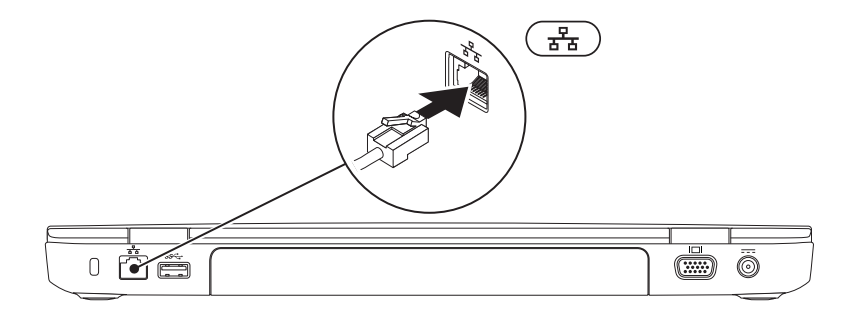

## <span id="page-9-0"></span>Tryck på strömbrytaren

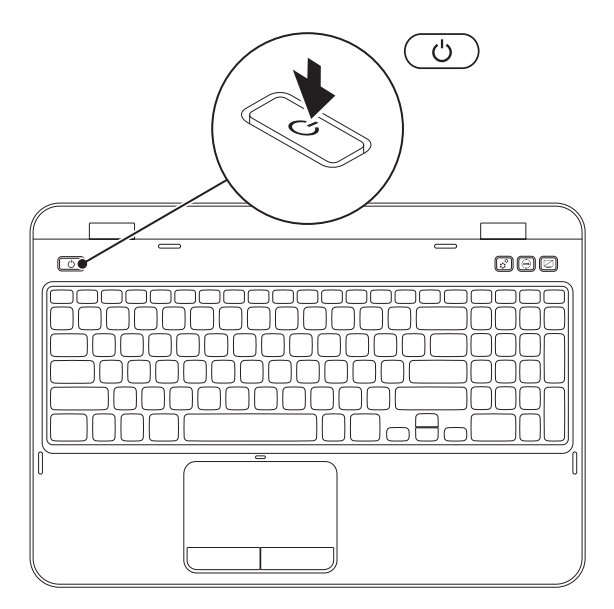

## <span id="page-10-0"></span>Konfigurera operativsystemet

Din Dell-dator är förkonfigurerad med det operativsystem du valde vid inköpstillfället.

## Konfigurera Microsoft Windows

Följ anvisningarna på skärmen för att konfigurera Microsoft Windows första gången. Dessa steg är obligatoriska och det tar en stund att genomföra dem. I processen ingår flera procedurer bl.a. godkänna licensavtalet, konfigurera inställning och internetanslutning.

#### VIKTIGT! Avbryt inte operativsystemets installationsprocess. Om du gör det kan datorn bli instabil och du måste installera om operativsystemet.

- OBS! För optimal datorprestanda rekommenderar vi att du hämtar och installerar den/de senaste BIOS och drivrutinerna för datorn. De finns på support.dell.com.
- **OBS!** Mer information om operativsystemet och dess funktioner finns på support.dell.com/MyNewDell.

## Konfigurera Ubuntu

För att konfigurera Ubuntu för första gången följer du instruktionerna på skärmen. Mer specifik information om operativsystemet finns i Ubuntu-dokumentationen.

# <span id="page-11-0"></span>Skapa systemåterställningsmedia (rekommenderas)

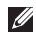

OBS! Vi rekommenderar att du skapar ett systemåterställningsmedium så fort du har konfigurerat Microsoft Windows.

Du kan använda systemåterställningsmediet för att återställa datorn till det tillstånd den befann sig i när du köpte den, medan datafilerna i datorn bevaras (utan att *Operating System*-skivan behöver användas). Du kan använda systemåterställningsmediet om ändringar i maskinvara, programvara, drivrutiner eller andra systeminställningar har gjort att datorn hamnat i ett oönskat tillstånd.

Du behöver följande för att kunna skapa systemåterställningsmediet:

- • Dell DataSafe Local Backup
- • USB-minne med kapacitet på minst 8 GB eller DVD-R/DVD+ R/Blu-ray Disc-skiva (tillval)
- OBS! Återskrivbara skivor kan inte användas med Dell DataSafe Local Backup.

Så här skapar du ett systemåterställningsmedium:

- 1. Kontrollera att nätadaptern är ansluten (se ["Ansluta nätadaptern" på sidan 6](#page-7-1)).
- 2. Sätt i skivan eller USB-minnet i datorn.
- 3. Klicka på Start  $\bigoplus$  → Alla program→ Dell DataSafe Local Backup.
- 4. Klicka på Create Recovery Media (skapa återställningsmedia).
- 5. Följ instruktionerna på skärmen.
- 

OBS! Information om hur du återställer operativsystemet med hjälp av systemåterställningsmedia finns under "Systemåterställningsmedia" på sidan 68.

OBS! Vi rekommenderar att du skapar en återställningsskiva med lösenord så fort du har konfigurerat Microsoft Windows. Mer information finns under Windows 7-support på support.dell.com/MyNewDell.

## <span id="page-13-1"></span><span id="page-13-0"></span>Aktivera eller inaktivera den trådlösa funktionen (tillval)

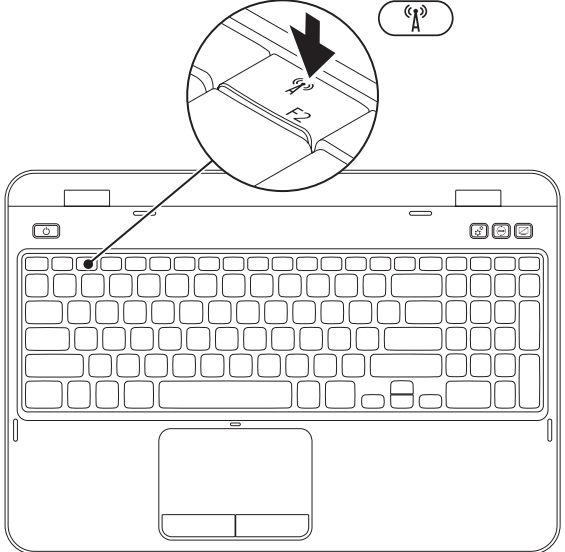

Så här aktiverar eller inaktiverar trådlös kommunikation:

- 1. Sätt igång datorn.
- 2. Tryck på <Fn> och <  $\langle \hat{\mathbf{l}}^3 \rangle$  > i funktionsknappraden på tangentbordet.

Status för trådlös kommunikation visas på skärmen.

Trådlös kommunikation aktiverad

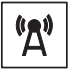

Trådlös kommunikation inaktiverad

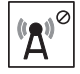

- **3.** Tryck på <Fn> och <  $\binom{n}{k}$ > igen för att växla mellan det aktiverade och inaktiverade tillståndet.
- 

OBS! Med knappen för trådlöst kan du snabbt stänga av all trådlös radiokommunikation (Wi-Fi och Bluetooth). Det kan vara praktiskt när du t.ex. uppmanas att inaktivera all trådlös radiokommunikation på ett flygplan.

# <span id="page-15-0"></span>Ansluta till internet (valfritt)

För att kunna ansluta till internet behöver du ett externt modem eller nätverksanslutning och en internetleverantör.

Om du inte beställde ett externt USB-modem eller WLAN-adapter kan du köpa en sådan på dell.com.

## Konfigurera en kabelanslutning

- Om du använder en uppringd anslutning. ansluter du en telefonlinje till det externa USB-modemet (tillval) och till telefonuttaget på väggen innan du konfigurerar internetanslutningen.
- • Om du använder en anslutning via DSL eller kabel/satellitmodem, kontaktar du internetleverantören eller telefonoperatören som ger dig konfigurationsanvisningar. Slutför konfigurationen av kabelanslutningen till internet genom att följa anvisningarna under "Konfigurera internetanslutningen" på sidan 15.

## Konfigurera en trådlös anslutning

*DBS!* Hur den trådlösa routern konfigureras beskrivs i dokumentationen som medföljde routern.

Innan du kan använda en trådlös internetanslutning måste du ansluta till din trådlösa router.

Sä här upprättar du en anslutning till en trådlös router:

- 1. Kontrollera att trådlös kommunikation är aktiverat i datorn ["Aktivera eller inaktivera](#page-13-1)  [den trådlösa funktionen \(tillval\)" på](#page-13-1)  [sidan 12](#page-13-1).
- 2. Spara och stäng alla öppna filer och avsluta alla öppna program.
- 3. Klicka på Start → Kontrollpanelen.
- 4. I sökrutan skriver du nätverk och klickar sedan på Nätverks- och delningscenter→ Anslut till ett nätverk.
- 5. Slutför installationen genom att följa anvisningarna på skärmen.

## Konfigurera internetanslutningen

Internetleverantörer och vad de erbjuder varierar. Kontakt din internetleverantör för att ta reda på vilka erbjudanden som finns i ditt land.

Om du inte kan ansluta till internet men det har fungerat tidigare kan det bero på driftstörning hos internetleverantören. Kontakta internetleverantören för att kontrollera driftstatus eller försök igen senare.

Ha informationen från internetleverantören till hands. Om du inte har en internetleverantör kan du få en via guiden Anslut till Internet.

Installera den bärbara Inspiron-datorn

Så här konfigurerar du internetanslutningen:

- 1. Spara och stäng alla öppna filer och avsluta alla öppna program.
- 2. Klicka på Start + Control Panel.
- 3. I sökrutan skriver du nätverk och klickar därefter på Nätverks- och delningscenter→ Skapa en anslutning eller nätverk→ Anslut till Internet.

Fönstret Anslut till Internet dyker upp.

- *<b>OBS!* Om du inte vet vilken anslutningstyp du ska välja, klickar du på **Hjälp mig att välja** eller kontaktar internetleverantören.
- 4. Följ anvisningarna på skärmen och använd konfigurationsinformationen från internetleverantören för att slutföra konfigurationen.

Installera den bärbara Inspiron-datorn

# <span id="page-19-0"></span>Använda den bärbara Inspiron-datorn

I det här avsnittet finns information om funktionerna i den bärbara Inspiron-datorn.

## Funktioner på höger sida

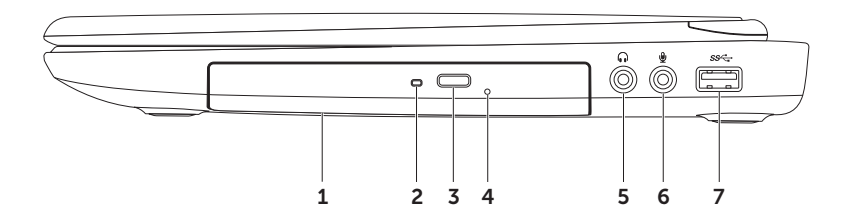

- 1 Optisk enhet Spela upp eller in cd-, dvd-, och Blu-ray-skivor (tillval). Mer information finns under "Använda den optiska enheten" på sidan 38.
- 2 Lampa på optisk enhet Blinkar när du trycker på utmatningsknappen eller sätter i en skiva som enheten läser.
- 3 Utmatningsknapp för optisk enhet Tryck för att öppna den optiska enheten.
- 4 Utmatningshål Används för att öppna släden på den optiska enheten om den inte öppnas när du trycker på utmatningsknappen. Mer information finns i under "Använda den optiska enheten" på sidan 38.
- $5 \left\lfloor \frac{f_{\parallel} f_{\parallel}}{2} \right\rfloor$  Ljudutgång/hörlursuttag Ansluts till ett par hörlurar eller till en strömsatt högtalare eller ett ljudsystem.
- 6  $\&$  Ljudingång/mikrofonuttag Ansluts till en mikrofon eller insignal för användning med ljudprogram.
- 7  $\frac{ss}{s}$ USB 3.0-kontakt Ger snabbare dataöverföring mellan datorn och USB-enheter.

## <span id="page-21-0"></span>Funktioner på vänster sida

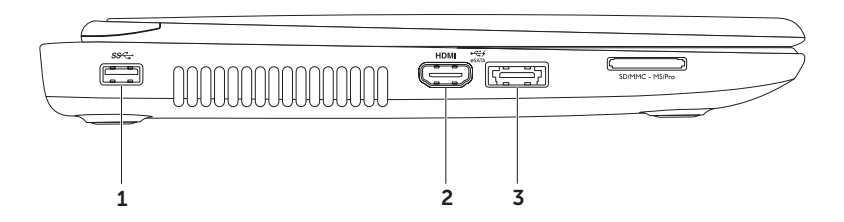

- 1  $\frac{|\text{SS}^{-1}|}{|\text{USB S.0-kontakt} \text{Ger snabbare data}^{\text{out}}|}$  mellan datorn och USB-enheter.
- 2 **HDMI HDMI-kontakt** Ansluts till en TV för både 5.1-ljud och videosignaler.

OBS! När en bildskärm ansluts överförs bara bildsignalen.

 $\mathbf{z}$   $\left| \mathbf{z} \right|$  eSATA/USB-kombinationskontakt med USB PowerShare  $-$  Ansluts till eSATA-kompatibla lagringsenheter (t.ex. externa hårddiskar eller optiska enheter) eller USB-enheter (t.ex. en mus, ett tangentbord, en skrivare, en extern enhet eller en mp3-spelare). Med hjälp av USB Powershare-funktionen kan du ladda USB-enheter när datorn är igång, avstängd eller i energisparläge.

OBS! Vissa USB-enheter laddas inte när datorn är avstängd eller i energisparläge. I så fall sätter du på datorn för att ladda enheten.

OBS! Om du stänger av datorn när en USB-enhet håller på att laddas avbryts laddningen. Du kan fortsätta laddningen genom att koppla bort USB-enheten och ansluta den igen.

OBS! USB PowerShare-funktionen inaktiveras automatiskt när det bara återstår 10 % av den totala batteridrifttiden.

#### Använda den bärbara Inspiron-datorn

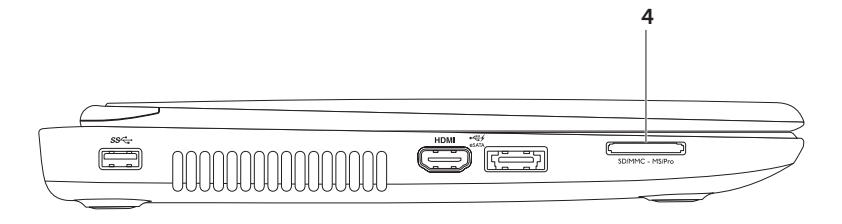

 $\mathbf{A}$   $\boxed{\text{SDMMC - MS/Pro}}$  8-i-1-mediekortsläsare – Ett snabbt och bekvämt sätt att titta på och dela med sig av digitala foton, musik, filmer och dokumentsom lagras på minneskort. Vilka minneskort som stöds anges under "Specifikationer" på sidan 82.

OBS! Datorn levereras med ett tomt plastkort på mediekortplatsen. Tomma kort skyddar lediga kortplatser mot damm och smuts. Spara plastkortet så att du kan använda det när du inte har något mediekort på platsen. Det är inte säkert att plastkort från andra datorer passar i din dator.

<span id="page-25-0"></span>Använda den bärbara Inspiron-datorn

## Funktioner på baksidan

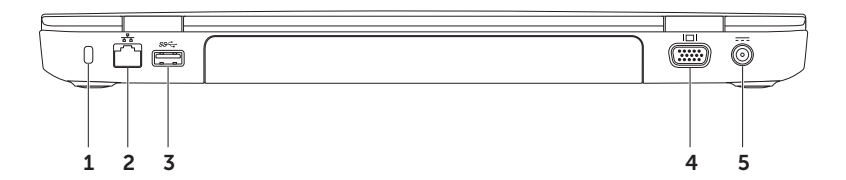

1 Uttag för säkerhetsvajer – Anslut en säkerhetsvajer till datorn.

OBS!Kontrollera att säkerhetsvajer passar i uttaget innan du köper den.

- $2 \left| \frac{P}{\sigma^2} \right|$  Nätverksport Anslut datorn till en nätverks- eller bredbandsenhet om du använder ett kabelanslutet nätverk.
- 3 S<sup>SS-C</sup>I USB 3.0-kontakt Ger snabbare dataöverföring mellan datorn och USB-enheter.
- VGA-kontakt Anslut en bildskärm eller projektor.
- $5 \overline{\hspace{1cm}}$  Nätadaptersuttag Anslut nätadaptern för att strömförsörja datorn och ladda batteriet.

## <span id="page-27-0"></span>Funktioner på framsidan

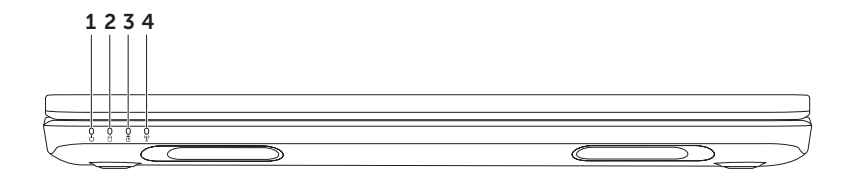

- 1  $\Box$  Strömindikator Indikerar strömläget. Mer information om strömindikatorn finns under "Statuslampor och indikatorer" på sidan 28.
- 2 U Indikator för hårddiskaktivitet Lyser när datorn läser eller skriver data. Ett fast vitt ljus indikerar hårddisksaktivitet.

### VIKTIGT! Undvik att förlora data genom att aldrig stänga av datorn när hårddisklampan blinkar.

**3**  $\boxed{0}$  **Batteriindikator** — Indikerar status på batteriladdningen. Mer information om batteriindikatorn finns under "Statuslampor och indikatorer" på sidan 28.

OBS! Batteriet laddas när datorn är strömsatt via nätadaptern.

 $4 \binom{\binom{n}{k}}{n}$ **Indikator för trådlöst** — Lyser när den trådlösa funktionen är aktiverad. Ett fast vitt sken visar att den trådlösa funktionen är aktiverad.

OBS! Hur du aktiverar och inaktiverar trådlös kommunikation beskrivs under ["Aktivera eller](#page-13-1)  [inaktivera den trådlösa funktionen \(tillval\)" på sidan 12.](#page-13-1)

# <span id="page-29-0"></span>Statuslampor och indikatorer

## Batteriindikator  $\overline{\mathbb{B}}$

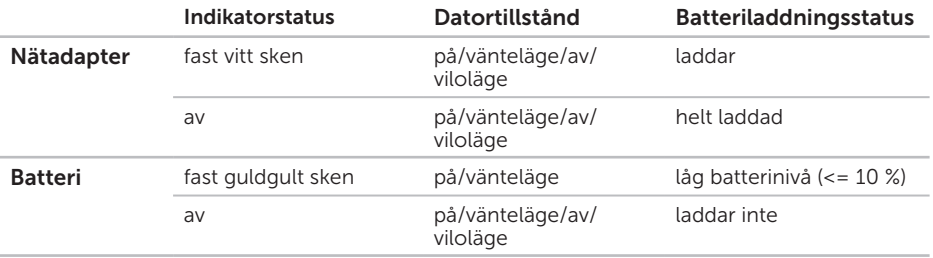

**OBS!** Batteriet laddas när datorn är strömsatt via nätadaptern.

## <span id="page-30-0"></span>Strömbrytare/-indikator  $\bigcirc$

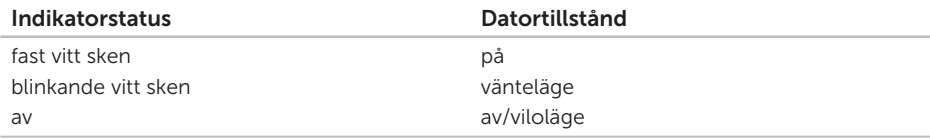

OBS! Information om strömproblem finns under "Problem med strömförsörjning" på sidan 54.

## Inaktivera batteriladdning

Du kan bli tvungen att inaktivera batteriladdning när du flyger. Så här stänger du av batteriladdningsfunktionen snabbt:

- 1. Slå på datorn.
- 2. Klicka på Start <sup>4</sup>
- 3. Skriv Energialternativ i sökrutan och tryck på <Enter>.
- 4. I fönstret Energialternativ klickar du på Dell Battery Meter så att fönstret Battery Settings (batteriinställningar) visas.
- 5. Klicka på Turn off Battery Charging (stäng av batteriladdning) och klicka sedan på OK.

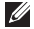

OBS! Batteriladdningsunktionen kan även stängas av i systeminställningsprogrammet (BIOS).

## <span id="page-31-0"></span>Datorns underdel och tangentbordsfunktioner

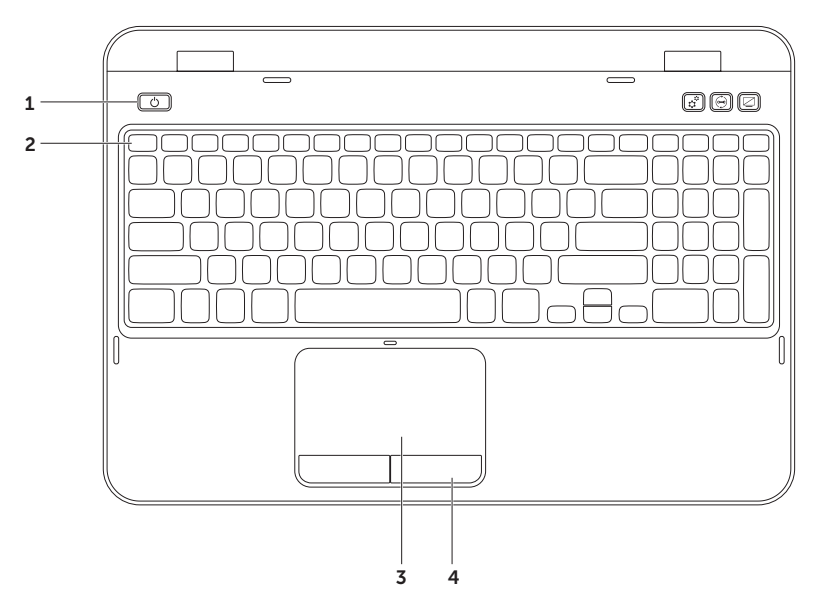

- 1  $\Box$  Strömbrytare och -indikator Slå på/av datorn genom att trycka på strömbrytaren. Lampan på denna knapp indikerar strömläget. För mer information om strömbrytarindikatorn, se "Statuslampor och indikatorer" på sidan 28.
- **2** Funktionstangentsrad Använd tangenten  $\mathbb{Q} \Box \Box$  för att aktivera/inaktivera dubbla bildskärmar, tangenten  $\binom{6}{k}$  för att aktivera/inaktivera trådlös kommunikation, tangenten  $\mathbb{Z}$  för att aktivera/inaktivera styrplattan, tangenten  $\mathfrak{D}$  för att öka ljusstyrkan, tangenten för att minska ljusstyrkan samt multimedietangenter finns på den här tangentraden.

Mer information om multimedietangenter finns under "Multimedietangenter" på sidan 36.

3 Styrplatta — Fungerar som en mus. Du kan flytta markören, dra eller flytta markerade objekt och höger- eller vänsterklicka genom att knacka med fingret på ytan.

Styrplattan stödjer funktionerna bläddra, snärta och zooma. Du kan ändra styrplattans inställningar genom att dubbelklicka på ikonen Dell Touch pad i meddelandefältet på skrivbordet. Mer information finns under "Fingerrörelser på styrplattan" på sidan 34.

OBS! Du aktiverar/inaktiverar styrplattan genom att trycka på <Fn> och < $\blacksquare$ > i funktionstangentraden på tangentbordet.

4 Styrplattans knappar — Har samma vänster- och högerklicksfunktioner som en mus.

#### Använda den bärbara Inspiron-datorn

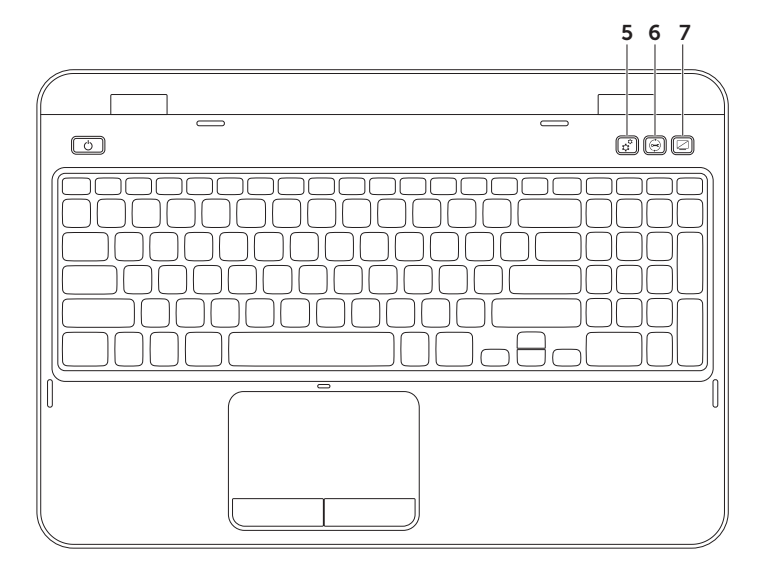

- $\boxed{\mathbf{G}}$  Knappen Windows Mobilitetscenter Tryck på knappen för att öppna Windows Mobilitetscenter. Windows Mobilitetscenter ger snabb tillgång till den bärbara datorns inställningar, t.ex. ljusstyrka, volymkontroller, batteristatus, trådlöst nätverk och så vidare.
- 6  $\Theta$  Knappen Dell Support Center Tryck på denna knapp om du vill starta Dell Support Center. Mer information finns under, ["Dells support center" på sidan 59](#page-60-1)
- Knappen Bildskärm på/av Tryck på knappen för att slå på/stänga av bildskärmen.
- OBS! Knapparna för Windows Mobilitetscenter, Dell Support Center och bildskärmen  $\mathscr N$ fungerar bara på datorer med Windows.

# <span id="page-35-0"></span>Fingerrörelser på styrplattan

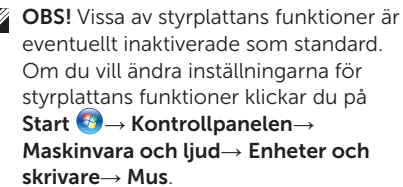

## Bläddra

Bläddra igenom innehåll. I bläddringsfunktionen ingår:

Automatisk bläddring vertikalt — Bläddra uppåt eller nedåt i det aktiva fönstret.

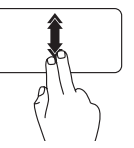

För två fingrar snabbt uppåt eller nedåt för att aktivera vertikal automatisk bläddring. Knacka på styrplattan för att

stoppa automatisk bläddring.

### Automatisk bläddring horisontellt — Bläddra till vänster eller höger i det aktiva

fönstret.

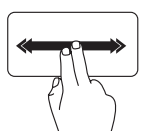

För två fingrar snabbt åt vänster eller höger för att aktivera horisontell automatisk bläddring.

Knacka på styrplattan för att stoppa automatisk bläddring.
### Zooma

Öka eller minska förstoringen på skärminnehållet. I zoomningsfunktionen ingår:

Nyp — Zooma in eller ut genom sära på eller flytta ihop två fingrar på styrplattan.

Så här zoomar du in:

Sära på fingrarna för att förstora visningen i det aktiva fönstret.

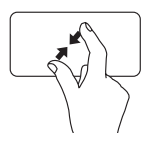

Så här zoomar du ut:

Flytta ihop fingrarna för att förminska visningen i det aktiva fönstret.

### Snärt

Vänd innehåll framåt eller bakåt baserat på snärtriktningen.

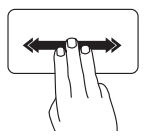

För tre fingrar snabbt i önskad riktning för att vända innehåll det aktiva fönstret.

## Multimedietangenter

Multimedietangenterna finns på funktionstangentraden på tangentbordet. Du använder multimediekontrollerna genom att trycka på önskad tangent. Du kan konfigurera multimedietangenterna på tangentbordet via systeminställningsprogrammet (BIOS) eller Windows Mobilitetscenter

### Systeminställningsprogrammet

- 1. Tryck på <F2> under självtestet för att starta systeminställningsprogrammet (BIOS).
- 2. I Function Key Behavior (funktionstangentbeteende) väljer du Multimedia Key First (multimedietangent först) eller Function Key First (funktionstangent först).

Function Key First (funktionstangent först) — Detta är standardalternativet. Tryck på en funktionstangent för att utföra motsvarande funktion. För multimedieåtgärder trycker du på <Fn> + den önskade multimedietangenten.

Multimedia Key First (multimedietangent först) — Tryck på någon multimedietangent för att utföra motsvarande åtgärd. Utför funktionen genom att trycka på <Fn> + den önskade funktionstangenten.

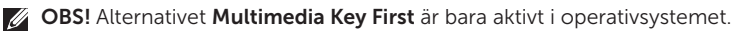

### Windows Mobilitetscenter

- 1. Tryck på tangenterna < $\binom{2}{\ell}$ ><X> eller på knappen för Windows Mobilitetscenter  $\mathfrak{C}$  för att starta Windows Mobilitetscenter.
- 2. Under Function Key Row (funktionstangentrad) väljer du Function Key (funktionstangent) eller Multimedia Key (multimedietangent).

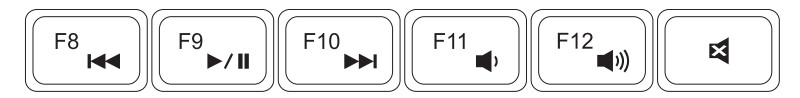

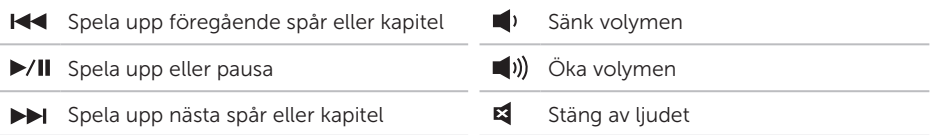

## Använda den optiska enheten

 $\wedge$  VIKTIGT! Tryck inte ner på skivhållaren när du stänger den eller öppnar den. Håll den optiska enheten stängd när du inte använder den.

### VIKTIGT! Flytta aldrig datorn när du spelar upp eller in skivor.

Den optiska enheten spelar upp/in cd- och dvd-skivor. Kontrollera att sidan med utskrift eller text är vänd uppåt när du placerar skivan i den optiska enheten.

Så här placerar du en skiva i den optiska enheten:

- 1. Tryck på utmatningsknappen på den optiska enheten.
- 2. Dra ut skivhållaren.
- 3. Placera skivan med den tryckta sidan uppåt i mitten av skivhållaren och knäpp fast skivan i mitten.
- 4. Tryck in skivhållaren i den optiska enheten igen.

### Använda utmatningshålet

Om den optiska enheten inte öppnas när du trycker på utmatningsknappen kan du öppna den genom att använda utmatningshålet. Så här öppnar du den optiska enheten genom att använda utmatningshålet:

- 1. Stäng av datorn.
- 2. För in en nål eller ett gem i utmatningshålet och tryck hårt tills den optiska enheten öppnas.

#### Använda den bärbara Inspiron-datorn

- 1 skiva
- centrumtapp
- fack i optisk enhet
- utmatningshål
- knapp för utmatning av den optiska enheten

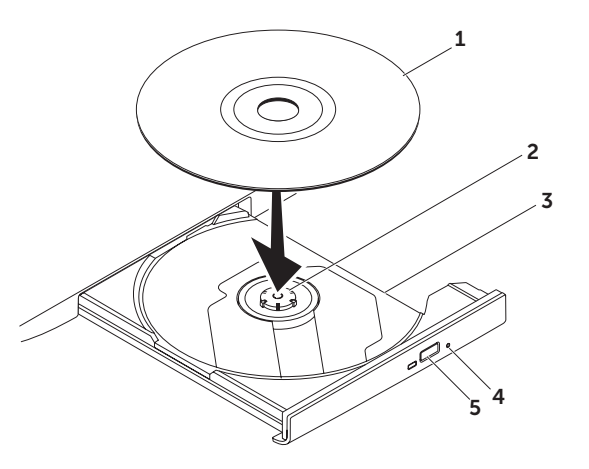

### Bildskärmsfunktioner

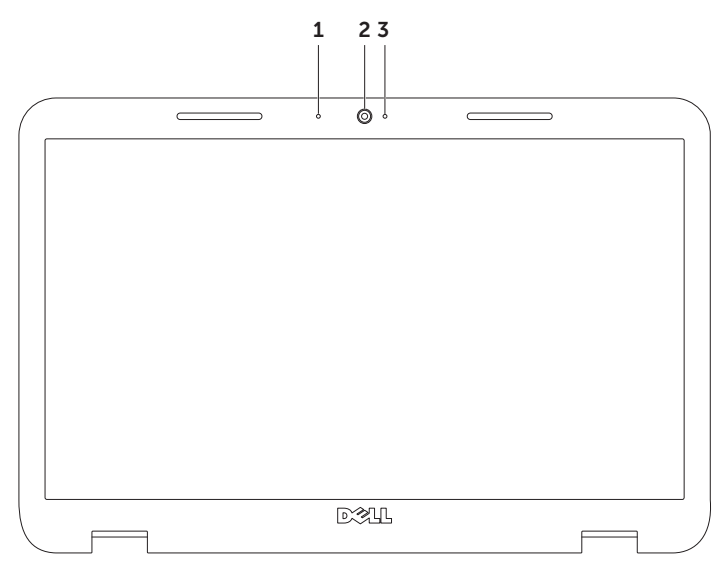

- 1 Mikrofon Ger förstklassigt ljud för videokonferenser och röstinspelning.
- 2 Kamera Inbyggd kamera för videoinspelning, konferenssamtal och chatt.
- 3 Kameraindikator Indikerar om kameran är på eller avstängd. Vitt fast sken indikerar kameraaktivitet.

## Ta bort och sätta tillbaka det övre höljet (tillval)

- VARNING! Läs säkerhetsanvisningarna som medföljde datorn innan du utför något arbetsmoment i det här avsnittet.
- VARNING! Innan du tar bort det övre höljet stänger du av datorn och tar bort externa kablar (inklusive nätadaptern).

Så här tar du bort det övre höljet:

- 1. Stäng av datorn och stäng skärmen.
- 2. Håll frigöringsknappen för den övre kåpan intryckt och flytta den övre kåpan.
- **OBS!** Du kan köpa fler utbytbara höljen på dell.com.

#### Använda den bärbara Inspiron-datorn

- 1 datorn baksida
- övre hölje
- frigöringsknapp för den övre kåpan

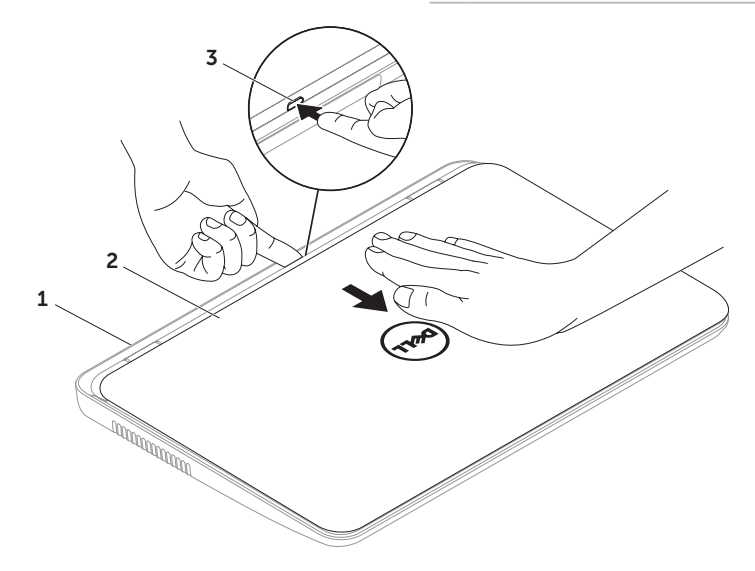

Så sätter du tillbaka det övre höljet:

- **OBS!** Se till att Dell-logotypen är vänd mot datorns baksida när du sätter tillbaka det övre höljet.
- 1. Rikta in det övre höljet mot bildskärmens baksida.
- 2. Skjut det övre höljet tills det klickar fast på plats. Se till att det inte finns något mellanrum mellan höljet och bildskärmens bakre hölje.

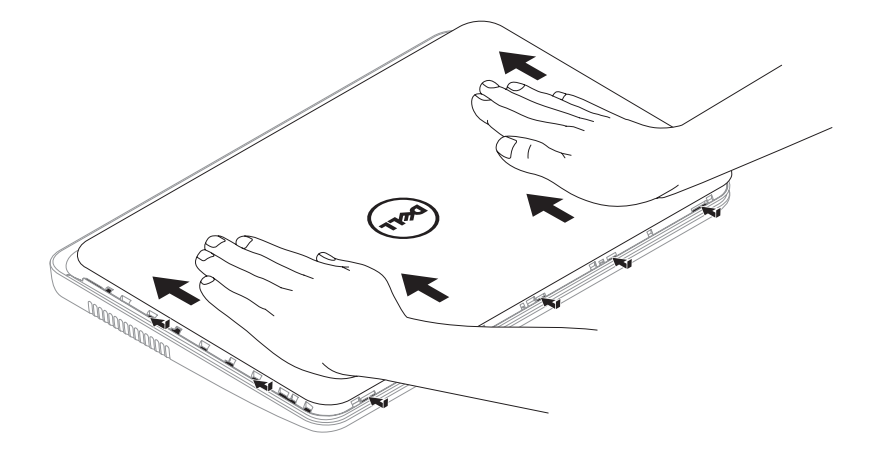

## Ta bort och sätta tillbaka batteriet

- VARNING! Läs säkerhetsanvisningarna som medföljde datorn innan du utför något arbetsmoment i det här avsnittet.
- VARNING! Om du använder ett inkompatibelt batteri kan risken för brand eller explosion öka. Använd bara ett batteri köpt från Dell med den här datorn. Använd inte batterier från andra datorer.
- VARNING! Innan du tar bort batteriet stänger du av datorn och tar bort externa kablar (inklusive nätadaptern).

Så här tar du bort batteriet:

- 1. Stäng av datorn och vänd den upp och ned.
- 2. Sätt batteriets frigöringsspärr och låsspärr i olåst läge.
- 3. Skjut ut och lyft ur batteriet ur batterifacket.

Så här sätter du tillbaka batteriet.

- 1. Skjut in batteriet i facket tills det klickar fast på plats.
- 2. Skjut batteriets låsspärr till låst läge.

#### Använda den bärbara Inspiron-datorn

- batteriets låsspärr
- 2 batteri
- batteriets frigöringsspärr

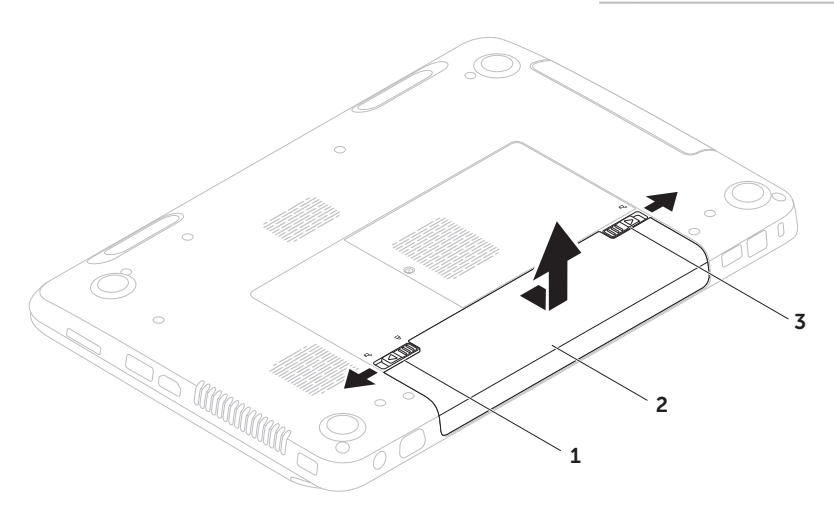

## Programfunktioner

### Ansiktsigenkänning med FastAccess

Datorn kan vara utrustad med funktionen FastAccess för ansiktsigenkänning. Med hjälp av den här funktionen kan Dell-datorn hållas säker genom att unika drag i ditt ansikte blir inlärda. Dessa ansiktsdrag används därefter för verifiera din identitet för att automatiskt tillhandahålla inloggningsinformation där du normalt anger sådan information manuellt (t.ex. vid inloggning till ett Windows-konto eller säkra webbplatser). Mer information får du om du klickar på Start  $\rightarrow$  Alla program→ FastAccess.

### Produktivitet och kommunikation

Du kan använda datorn för att skapa presentationer, broschyrer, kort, reklamblad och tabeller. Du kan även redigera och se digitala foton och bilder. På din order anges vilka program som finns installerade i datorn. När du har anslutit till internet kan du besöka webbplatser, konfigurera e-postkonton, skicka och hämta filer osv.

### Nöje och multimedia

Du kan använda datorn för att titta på videofilmer, spela spel, skapa egna cd/dvd-skivor, lyssna på musik och internetradiostationer.

Du kan ladda ner eller kopiera foton och filmer från bärbara enheter såsom digitalkameror och mobiltelefoner. Med tillvalsprogram kan du sortera och skapa musik- och filmfiler som du sedan kan spela in på skivor, spara i portabla enheter såsom MP3-spelare och andra bärbara enheter, eller spela och visa direkt på en ansluten TV, projektor eller hemmabioanläggning.

## Dell DataSafe Online Backup

- OBS! Dell DataSafe Online stöds bara i Windows.
- *S* OBS! En bredbandsanslutning rekommenderas för snabba överföringar.

Dell DataSafe Online är en automatisk säkerhetskopierings- och återställningstjänst som skyddar dina data och andra viktiga filer mot katastrofincidenter som t.ex. stöld brand eller naturkatastrofer. För att komma åt tjänsten använder du ett lösenordsskyddat konto via din dator.

Mer information finns på DellDataSafe.com.

Så här schemalägger du säkerhetskopiering:

- 1. Dubbelklicka på ikonen Dell DataSafe Online i meddelandefältet på skrivbordet.
- 2. Följ instruktionerna på skärmen.

## Dell Stage

Via Dell Stage-programmet i datorn får du tillgång till dina favoritmedieprogram.

Starta Dell Stage genom att klicka på Start  $\leftrightarrow$  Alla program→ Dell Stage→ Dell Stage.

*S* OBS! Vissa av programmen i Dell Stage kan också startas från menyn Alla program.

Du kan anpassa Dell Stage som följer:

- Ändra en programgenvägs placering Markera och håll programgenvägen tills den blinkar och dra sedan genvägen till den önskade platsen i Dell Stage.
- • Minimera Dra fönstret Dell Stage till skärmens nederkant.
- • Anpassa Välj inställningsikonen och sedan det önskade alternativet.

Följande program är tillgängliga i Dell Stage:

- **OBS!** Vissa av progammen kanske inte är tillgängliga, beroende på vad du valde när du köpte datorn.
	- Music Spela musik eller bläddra bland dina musikfiler efter album, artist eller låttitel. Du kan även lyssna på radiostationer från hela världen. Med tillvalsprogrammet Napster kan du hämta låtar när du är ansluten till internet.
- YouPaint Rita och redigera bilder.
- Documents Ger snabb åtkomst till mappen Dokument på datorn.
- PHOTO Visa, ordna eller redigera dina bilder. Du kan skapa presentationer och samlingar av dina bilder och lägga upp dem på Facebook eller Flickr när du är ansluten till internet.
- DELL WEB Ger en förhandsgranskning av upp till fyra av dina favoritwebbsidor. Klicka på förhandsgranskningen av webbsidan om du vill öppna den i en webbläsare.
- VIDEO Titta på filmer. Med tillvalsprogrammet CinemaNow kan du köpa eller hyra filmer och TV-program när du är ansluten till internet.
- $\bullet$  SHORTCUTS  $-$  Ger snabb åtkomst till program som du använder ofta.
- $\cdot$  STICKYNOTES  $-$  Skapa anteckningar eller påminnelser. Anteckningarna visas på anslagstavlan nästa gång du öppnar STICKYNOTES. Du kan även spara anteckningarna på skrivbordet.
- WEB TILE Visar förhandsgranskningar av upp till fyra av dina favoritwebbsidor. Du kan lägga till, redigera och ta bort förhandsgranskningarna. Klicka på förhandsgranskningen av webbsidan om du vill öppna den i en webbläsare. Du kan även skapa flera webbrutor via Apps Gallery.

# Lösa problem

I det här avsnittet finns felsökningsinformation för datorn. Om du inte kan lösa problemet med hjälp av följande riktlinjer, se"Använda supportverktyg" på sidan 59 eller ["Kontakta](#page-80-0)  [Dell" på sidan 79](#page-80-0).

VARNING! Endast utbildad servicepersonal får ta bort datorkåpan. Anvisningar för avancerad service finns i Servicehandboken på support.dell.com/manuals.

## Pipkoder

Datorn kan avge ett antal signaler (pip) under starten om det förekommer fel eller problem. Dessa signaler eller pip kallas för pipkoder och identifierar ett problem. Om detta inträffar antecknar du felkoden och kontaktar Dell (["Kontakta Dell" på sidan 79\)](#page-80-0) om du vill ha hiälp.

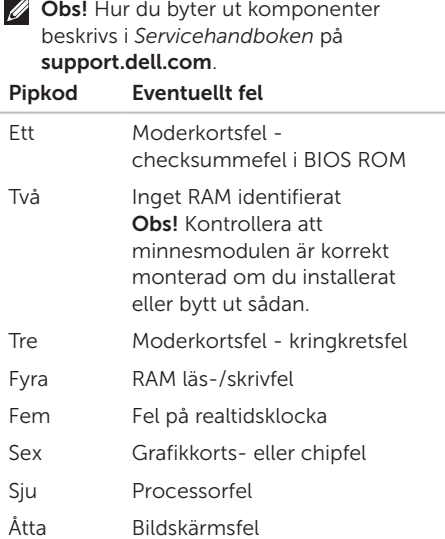

## Problem med nätverk

### Trådlösa anslutningar

#### Om den trådlösa nätverksanslutningen

bryts — Den trådlösa routern är frånkopplad eller så har datorns trådlösa funktion inaktiverats.

- • Kontrollera att den trådlösa routern är påslagen och kopplad till datakällan (kabelmodem eller nätverkshubb).
- • Kontrollera att trådlös kommunikation är aktiverat i datorn [\("Aktivera eller inaktivera](#page-13-0)  [den trådlösa funktionen \(tillval\)" på](#page-13-0)  [sidan 12](#page-13-0)).
- • Återupprätta anslutningen till den trådlösa routern ("Konfigurera en trådlös anslutning" på sidan 15 ).
- • Interferens kan blockera eller störa den trådlösa anslutningen. Prova med att flytta datorn närmare den trådlösa routern.

### Kabelanslutning

#### Om den trådbundna nätverksanslutningen

bryts — Kabeln är lös eller skadad.

Kontrollera att nätverkskabeln sitter i och att den inte är skadad.

## Problem med strömförsörjning

Om strömindikatorn inte lyser — Datorn är avstängd, i viloläge eller så får den inte ström.

- • Tryck på strömbrytaren. Datorn återgår till normal drift om den var avstängd eller i viloläge.
- • Sätt i nätadapterkabeln igen i strömuttaget på datorn, i nätadaptern och i eluttaget.
- • Om nätadapterkabeln är ansluten till en förgreningsdosa kontrollerar du att förgreningsdosan är ansluten till ett eluttag och att den inte är avstängd. Ta bort alla eventuella strömskydd, förgreningsdosor och förlängningssladdar och pröva om datorn startar.
- Kontrollera att eluttaget fungerar genom att ansluta något annat till det, exempelvis en lampa.
- • Kontrollera sladdarna till nätadaptern. Om nätadaptern har en lampa kontrollerar du att den lyser.
- • Kontakta Dell (["Kontakta Dell" på](#page-80-0)  [sidan 79](#page-80-0) ) om problemet kvarstår.

Om strömindikatorn lyser med ett fast vitt sken och datorn inte svarar — kan det hända att bildskärmen inte svarar.

- • Håll strömbrytaren intryckt tills datorn stängs av och sätt därefter på den igen.
- • Kontakta Dell (["Kontakta Dell" på](#page-80-0)  [sidan 79](#page-80-0) ) om problemet kvarstår.

#### Om strömindikatorn blinkar

med vitt sken — Datorn befinner sig i viloläge eller så svarar inte bildskärmen.

- • Tryck på en tangent, flytta på den anslutna musen, fingra på pekplattan eller tryck in strömbrytaren för att återgå till normal drift.
- • Om inte bildskärmen svarar håller du strömbrytaren intryckt tills datorn stängs av. Sätt därefter på datorn igen.
- • Kontakta Dell (se ["Kontakta Dell" på](#page-80-0)  [sidan 79](#page-80-0) ) om problemet kvarstår.

#### Om datorns mottagning hindras av

störningar - En oönskad signal som stör eller blockerar andra signaler förekommer. Möjliga störningskällor är:

- • Förlängningssladdar för el, tangentbord och mus.
- • För många enheter anslutna till samma förgreningsdosa.
- • Flera förgreningsdosor anslutna till samma eluttag.

## Problem med minne

#### Om du får ett meddelande om minnesbrist —

- • Spara och stäng alla öppna filer och avsluta alla öppna program som du inte använder för att se om detta löser problemet.
- Minneskraven finns i programmens dokumentation. Installera mer minne vid behov (se *Servicehandboken* på support.dell.com/manuals).
- • Installera om minnesmodulen/-modulerna i sockeln/socklarna (anvisningar finns i *Servicehandboken* på

#### support.dell.com/manuals).

• Kontakta Dell (se ["Kontakta Dell" på](#page-80-0)  [sidan 79](#page-80-0) ) om problemet kvarstår.

#### Om andra minnesproblem uppstår —

- • Kör Dell Diagnostik (se ["Dell Diagnostik" på](#page-62-0)  [sidan 61](#page-62-0)).
- • Kontakta Dell (se ["Kontakta Dell" på](#page-80-0)  [sidan 79](#page-80-0)) om problemet kvarstår.

## Problem med låsningar och programvara

Om datorn inte startar — Kontrollera att nätadapterkabeln är ordentligt ansluten till datorn och eluttaget.

#### Om ett program slutar att svara —

Avsluta programmet:

- 1. Tryck ner <Ctrl><Shift><Esc> samtidigt.
- 2. Klicka på Program.
- 3. Klicka på det program som inte längre svarar.
- 4. Klicka på Avsluta aktivitet.

Om ett progam kraschar ofta — Kontrollera programvarans dokument. Avinstallera och installera om programmet om det behövs.

Obs! Det finns oftast installationsanvisningar för programvaran i tillhörande dokumentation eller på medföljande cd-skiva.

Om datorn slutar svara eller om en helt blå skärm visas —

#### VIKTIGT: Du kan förlora data om du inte kan stänga av datorn på det vanliga sättet via operativsystemet.

Om ingenting händer när du trycker på en tangent eller flyttar på markören med en ansluten mus eller ett finger på styrplattan håller du strömbrytaren intryckt i 8-10 sekunder tills datorn stängs av. Starta därefter datorn igen.

#### Om programmet är avsett för en tidigare version av Microsoft Windows -

Kör guiden för programkompatibilitet Guiden Programkompatibilitet konfigurerar ett program så att det kan köras i en miljö som liknar tidigare versioner av Microsoft Windows.

Så här kör du Guiden Programkompatibilitet:

- 1. Klicka på Start + Montrollpanelen→ Program→ Kör program för tidigare versioner av Windows.
- 2. Klicka på Nästa när välkomstsidan visas.
- 3. Följ instruktionerna på skärmen.

#### Om andra programvaruproblem uppstår —

- • Säkerhetskopiera filerna omedelbart.
- • Använd ett antivirusprogram för att kontrollera att det inte finns virus på hårddisken, cd- eller dvd-skivorna.
- • Spara och stäng alla öppna filer och program och stäng av datorn på Start  $\bigoplus$  -menyn.
- • Läs programmets dokumentation eller kontakta tillverkaren för att få felsökningsinformation.
	- Se till att programmet är kompatibelt med det operativsystem som är installerat på datorn.
	- Se till att datorn uppfyller de minimikrav för maskinvara som krävs för att köra programmet. Dokumentationen om programmet innehåller mer information.
- Se till att programmet är rätt installerat och konfigurerat.
- Kontrollera att drivrutinerna inte står i konflikt med andra program.
- Avinstallera och installera om programmet om det behövs.
- Skriv ned alla felmeddelanden som visas för att underlätta felsökningen när du kontaktar Dell.

# Använda supportverktyg

## Dells support center

#### All hjälp du behöver på en och samma lättåtkomliga plats.

#### På Dell Support Center visas

systemmeddelanden, erbjudanden om prestandaökningar, systeminformation och länkar till Dells övriga verktyg och diagnostiktjänster.

Starta programmet genom att trycka på Dell Support Center-knappen  $\leftrightarrow$  på tangentbordet eller klicka på Start A→ Alla program→ Dell→ Dell Support Center→ Launch Dell Support Center (starta Dells supportcenter).

På startsidan för Dell Support Center visas datorns modellnummer, servicekod, expresskod, garantistatus och meddelanden om hur du kan öka datorns prestanda.

På denna sida finns även länkar som leder till:

PC Checkup — Kör maskinvarudiagnostik, se vilka program som tar upp mest utrymme på hårddisken och spåra de ändringar som görs på datorn varje dag.

#### PC Checkup Utilities

- Drive Space Manager Hantera hårddisken med en visuell modell av det utrymme som upptas av olika filtyper.
- Performance and Configuration History – Övervaka systemhändelser och ändringar. Det här verktyget visar alla maskinvarusökningar, test, systemändringar, kritiska händelser och återställningspunkter den dag de uppkom.

Använda supportverktyg

#### Detailed System Information — Visa

detaljerad information om maskinvaru- och operativsystemkonfigurationerna; läs dina serviceavtal, garantiinformation och de möjligheter du har att förlänga garantin.

Get Help — Läs möjligheterna att få teknisk support från Dell, om kundesupporten, genomgångar och utbildningar, onlineverktyg, ägarhandboken, garantiinformation, svar på vanliga frågor och så vidare.

#### Backup and Recovery — Skapa

återställningsmedier, starta återställningsverktyget och säkerhetskopiera filer på nätet.

#### System Performance Improvement Offers —

Köp program- och maskinvarulösningar som ökar systemets prestanda.

#### Mer information om Dell Supportcenter och hur du hämtar och installerar de tillgängliga supportverktygen finns på på DellSupportCenter.com.

## My Dell Downloads

**OBS!** My Dell Downloads finns inte i alla regioner.

För en del av programmen som har förinstallerats i Dell-datorn finns det ingen säkerhetskopieskiva. Programmen finns i stället på webbplatsen My Dell Downloads. Från denna webbplats kan du hämta tillgänglig programvara för att installera om eller skapa egna säkerhetskopiemedia.

Så här registrerar och använder du My Dell Downloads:

#### 1. Gå till downloadstore.dell.com/media.

- 2. Följ anvisningarna på skärmen för att registrera och hämta programvaran.
- 3. Installera om programmet eller skapa en säkerhetskopia för framtida bruk.

## Felsökare för maskinvara

Om en enhet antingen inte kan identifieras när operativsystemet installeras eller identifieras men konfigureras felaktigt, kan du använda felsökaren för maskinvara för att åtgärda problemet.

Så här startar du felsökaren för maskinvara:

- 1. Klicka på Start → Hjälp och support.
- 2. Skriv felsökare för maskinvara i sökfältet och tryck på <Enter> för att starta sökningen.
- 3. I sökresultaten väljer du det alternativ som bäst beskriver problemet och följer återstående felsökningssteg.

## <span id="page-62-0"></span>Dell Diagnostik

Om du har problem med datorn utför du kontrollerna under "Problem med låsningar och programvara" på sidan 56 och kör Dell Diagnostik innan du kontaktar Dell för teknisk hjälp.

Kontrollera att enheten du vill testa visas i systeminställningsprogrammet samt att den är aktiverad. Du kommer in i systeminställningsprogrammet (BIOS) genom att slå på (eller starta om) datorn och trycka på <F2> när Dell-logotypen visas.

### Starta Dell Diagnostik

När du kör Dell Diagnostik startas ePSA (Enhanced Pre-boot System Assessment). ePSA omfattar ett antal diagnostiska test av enheter såsom moderkortet, tangentbordet, bildskärmen, minnet, hårddisken och så vidare.

- 1. Starta (eller starta om) datorn.
- 2. När DELL-logotypen visas trycker du direkt på <F12>.

Använda supportverktyg

- OBS! Om du väntar för länge och operativsystemets logotyp dyker upp, fortsätter du att vänta tills du ser skrivbordet i Microsoft Windows. Stäng sedan av datorn och försök igen.
- 3. Välj diagnostik på startmenyn och tryck på <Enter>.

Svara på de frågor som eventuellt visas under genomgången.

- • Om ett fel upptäcks stannar datorn och avger en ljudsignal. Vill du avbryta genomgången och starta om datorn trycker du på <n>. Vill du fortsätta med nästa test trycker du på <y> och vill du testa den komponent som inte fungerade en gång till trycker du på <r>.
- • Om fel upptäcks under systemgenomgången antecknar du felkoderna och kontaktar Dell (mer information finns under ["Kontakta Dell" på](#page-80-0)  [sidan 79](#page-80-0).

Om den utökade systemgenomgången slutförs utan problem visas följande eller liknande meddelande "Do you want to run the remaining memory tests? This will take about 30 minutes or more. Do you want to continue? (Recommended)." ("Inga problem har hittills påträffats i systemet. Vill du köra återstående minnestester? Det tar ungefär 30 minuter eller längre. Vill du fortsätta? (Rekommenderas).")

Om du har minnesproblem trycker du på <y>. Tryck annars på <n>. Följande eller liknande meddelande visas: "Enhanced Pre-boot System Assessment Complete". (Den utökade systemgenomgången är klar. Klicka på <Exit> för att starta om datorn.)

# Återställa operativsystemet

Du kan återställa operativsystemet med hjälp av något av följande alternativ:

VIKTIGT! Användning av Dell Factory Image Restore eller skivan med operativsystemet för att återställa operativsystemet kommer att ta bort alla datafiler på din dator. Säkerhetskopiera om möjligt alla datafiler innan du använder dessa alternativ.

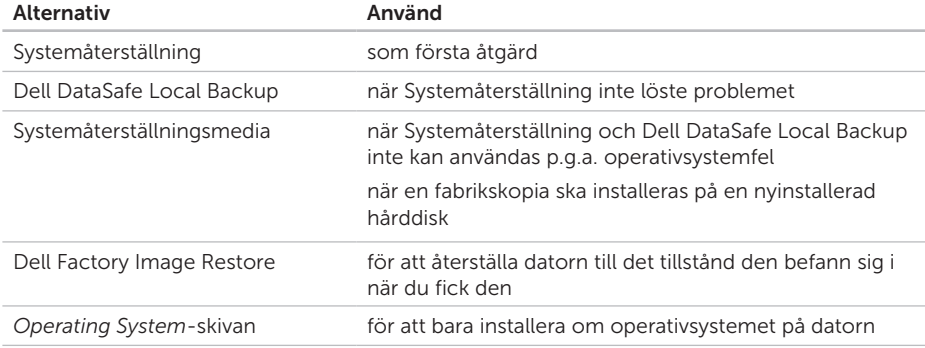

OBS! *Operating System*-skivan medföljer inte alla datorer.

## Systemåterställning

I Microsoft Windows finns en funktion för systemåterställning som gör att du kan återställa datorn till ett tidigare driftsläge (utan att detta påverkar data) om ändringar i maskinvara, programvara eller andra systeminställningar har gjort att datorn inte längre fungerar som önskat. Ändringar som Systemåterställning gör i datorn är helt återställningsbara.

VIKTIGT! Säkerhetskopiera dina datafiler regelbundet. Systemåterställning övervakar inte datafiler och kan inte återställa dem.

### Starta Systemåterställning

- 1. Klicka på Start  $\bigoplus$ .
- 2. Skriv Systemåterställning i sökrutan och tryck på <Enter>.
- OBS! Fönstret Kontroll av användarkonto

dyker eventuellt upp. Om du är administratör av datorn klickar du på Fortsätt. I annat fall kontaktar du administratören för att fortsätta med önskad åtgärd.

3. Klicka på Nästa och följ anvisningarna på skärmen.

Om inte Systemåterställning åtgärdade problemet kan du ångra den senaste systemåterställningen.

### Ångra den senaste systemåterställningen

- **OBS!** Spara och stäng alla öppna filer och avsluta alla öppna program innan du ångrar den senaste systemåterställningen. Du ska varken ändra, öppna eller radera filer eller program förrän systemåterställningen är klar.
- 1. Klicka på Start <sup>2</sup>.
- 2. Skriv Systemåterställning i sökrutan och tryck på <Enter>.
- 3. Klicka på Ångra den senaste återställningen och klicka på Nästa.

## <span id="page-66-0"></span>Dell DataSafe Local Backup

- VIKTIGT! Om du använder Dell DataSafe Local Backup för att återställa operativsystemet tas alla program eller drivrutiner som du har installerat efter att du fick datorn bort permanent. Innan du använder Dell DataSafe Local Backup bör du skapa säkerhetskopiemedier för progam du senare måste installera. Använd bara Dell DataSafe Local Backup om det inte gick att lösa problemet med operativsystemet med hjälp av Systemåterställning.
- VIKTIGT! Även om Dell Datasafe Local Backup bevarar datafiler i datorn bör du säkerhetskopiera dina datafiler innan du använder Dell DataSafe Local Backup.

#### Återställa operativsystemet

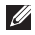

- OBS! Dell DataSafe Local Backup finns inte i alla regioner.
- **OBS!** Om Dell DataSafe Local Backup inte finns i din dator kan du använda Dell Factory Image Restore (se ["Dell Factory](#page-70-0)  [Image Restore" på sidan 69\)](#page-70-0) för att återställa operativsystemet.

Du kan använda Dell DataSafe Local Backup för att återställa hårddisken till det tillstånd den befann sig i när du köpte datorn, medan datafilerna bevaras.

Med Dell DataSafe Local Backup kan du:

- • Säkerhetskopiera och återställa datorn till ett tidigare tillstånd
- • Skapa systemåterställningsmedia

### Dell DataSafe Local Backup Basic

Så här återställer du de program som Dell installerade på fabriken och bevarar datafilerna:

- 1. Stäng av datorn.
- 2. Koppla bort alla enheter (t.ex. en USB-enhet, skrivare och så vidare) som är anslutna till datorn och ta bort all nyinstallerad intern maskinvara.
- **OBS!** Koppla inte bort nätadaptern.
- 3. Sätt igång datorn.
- 4. När DELL-logotypen visas trycker du flera gånger på <F8> för att öppna fönstret Advanced Boot Options (avancerade startalternativ).
- 

OBS! Om du väntar för länge och operativsystemets logotyp dyker upp, fortsätter du att vänta tills du ser skrivbordet i Microsoft Windows. Stäng sedan av datorn och försök igen.

- 5. Välj att reparera datorn.
- 6. Välj Dell DataSafe Restore and Emergency Backup (Dell DataSafe-återställning och nödsäkerhetskopiering) på menyn System Recovery Options (alternativ för systemåterställning) och följ anvisningarna på skärmen.
- *DBS!* Aterställningsprocessen kan ta en timme eller mer beroende på hur mycket data som ska återställas.
- **OBS!** Mer information finns i Knowledge Base-artikeln 353560 på support.dell.com.

### Uppgradera till Dell DataSafe Local Backup Professional

OBS! Dell DataSafe Local Backup Professional finns eventuellt installerad i din dator, om du beställde den vid inköpstillfället.

I Dell DataSafe Local Backup Professional finns ytterligare funktioner med vilka du kan:

- • Säkerhetskopiera och återställa datorn baserat på filtyper
- • Säkerhetskopiera filer till en lokal lagringsenhet
- • Schemalägga automatisk säkerhetskopiering

Så här uppgraderar du till Dell DataSafe Local Backup Professional:

- 1. Dubbelklicka på ikonen Dell DataSafe Local Backup **in** i meddelandefältet på skrivbordet.
- 2. Klicka på UPGRADE NOW! (uppgradera nu).
- 3. Följ instruktionerna på skärmen.

## Systemåterställningsmedia

VIKTIGT! Även om systemåterställningsmediet bevarar datafiler i datorn bör du säkerhetskopiera dina datafiler innan du använder systemåterställningsmediet.

Du kan använda systemåterställningsmediet, som skapats via Dell DataSafe Local Backup, för att återställa hårddisken till det tillstånd den befann sig i när du köpte datorn, medan datafilerna i datorn bevaras.

Använd systemåterställningsmediet om:

- • återställningsalternativen i datorn inte kan användas p.g.a. operativsystemsfel.
- • data kan inte återställas p.g.a. hårddiskfel.

Så här återställer du de program som installerades av Dell på fabriken med hjälp av systemåterställningsmedia:

- 1. Sätt i systemåterställningsskivan eller USB-minnet och starta om datorn.
- 2. När DELL-logotypen visas trycker du genast på <F12>.
- OBS! Om du väntar för länge och <u>M</u> operativsystemets logotyp dyker upp, fortsätter du att vänta tills du ser skrivbordet i Microsoft Windows. Stäng sedan av datorn och försök igen.
- 3. Välj lämplig startenhet i listan och tryck på <Enter>.
- 4. Följ instruktionerna på skärmen.

## <span id="page-70-0"></span>Dell Factory Image Restore

- VIKTIGT! Om du använder Dell Factory Image för att återställa operativsystemet tas alla data på hårddisken och alla program eller drivrutiner som du har installerat efter att du fick datorn bort permanent. Säkerhetskopiera om möjligt alla data innan du använder detta alternativ. Använd bara Dell Factory Image Restore om det inte gick att lösa problemet med operativsystemet med Systemåterställning.
- $\mathscr{M}$

**OBS!** Dell Factory Image Restore finns inte i alla länder och i vissa datorer.

**OBS!** Om Dell Factory Image Restore inte finns i din dator kan du använda Dell DataSafe Local Backup (se ["Dell DataSafe](#page-66-0)  [Local Backup" på sidan 65\)](#page-66-0) för att återställa operativsystemet.

Använd enbart Dell Factory Image Restore som en sista utväg att återställa operativsystemet. Detta alternativ återställer hårddisken till det tillstånd den befann sig i när du köpte datorn. Alla program och filer som du har lagt till sedan du fick datorn även datafiler — tas bort permanent från hårddisken. Datafiler kan vara dokument, kalkylark, e-brev, digitala fotografier, musikfiler och så vidare. Säkerhetskopiera, om möjligt, alla data innan du använder Dell Factory Image Restore.

### Starta Dell Factory Image Restore

- 1. Sätt igång datorn.
- 2. När DELL-logotypen visas trycker du flera gånger på <F8> för att öppna fönstret Advanced Boot Options (avancerade startalternativ).
- OBS! Om du väntar för länge och M operativsystemets logotyp dyker upp, fortsätter du att vänta tills du ser skrivbordet i Microsoft Windows. Stäng sedan av datorn och försök igen.

#### Återställa operativsystemet

- 3. Välj att reparera datorn. Fönstret med alternativ för systemåterställning visas.
- 4. Välj en tangentbordslayout och klicka på Nästa.
- 5. Logga in som lokal användare för att komma åt återställningsalternativen. Öppna kommandoprompten genom att skriva administrator i fältet användarnamn och därefter klicka på OK.
- 6. Klicka på Dell Factory Image Restore (återställning till Dells fabrikskopia). Välkomstsidan i Dell Factory Image Restore visas.
- 
- **OBS!** Beroende på konfiguration måste du eventuellt välja Dell Factory Tools (Dells fabriksverktyg) och därefter Dell Factory Image Restore.
- 7. Klicka på Nästa. Skärmbilden för bekräftelse av databorttagning visas.
- OBS! Om du inte vill fortsätta med Dell Factory Image Restore klickar du på Avbryt.
- 8. Markera kryssrutan för att bekräfta att du vill fortsätta med formateringen av hårddisken och återställa systemets programvara till fabrikstillståndet. Klicka därefter på Nästa.

Återställningen startar och det tar minst fem minuter innan den är klar. Ett meddelande visas när operativsystemet och de fabriksinstallerade programmen har återställts till fabrikstillstånd.

9. Klicka på Slutför för att starta om datorn.
<span id="page-72-0"></span>Om du har problem med datorn kan du diagnostisera och felsöka problemet genom att följa stegen nedan:

- 1. Mer information om åtgärder för problem i datorn finns under "Lösa problem" på sidan 52.
- 2. Anvisningar om hur du kör diagnostiska tester finns under ["Dell Diagnostik" på](#page-62-0)  [sidan 61.](#page-62-0)
- 3. Fyll i Diagnostik checklista ["Diagnostik](#page-79-0)  [checklista" på sidan 78.](#page-79-0)
- 4. Utnyttja Dells stora utbud av onlinetjänster på webbplatsen Dell Support (support.dell.com) om du behöver hjälp om du behöver hjälp med frågor som rör installation och felsökning. En mer omfattande lista över Dells support online finns under "Onlinetjänster" på sidan 73.
- 5. Om problemet inte löses med föregående metod ska du läsa"Innan du ringer" på sidan 77.
- OBS! Ring Dells support från en telefon i närheten av datorn Innan du ringer så att personalen kan hjälpa dig med de åtgärder som krävs.
- OBS! Dells expresskodsystem är inte tillgängligt i alla länder.

Ange din expresskod när den efterfrågas, så kopplas du direkt till rätt supportpersonal. Om du inte har någon expresskod öppnar du mappen Dell Tillbehör, dubbelklickar på ikonen Express Service Code (expresskod) och följer anvisningarna.

<span id="page-73-0"></span>OBS! Vissa av tjänsterna finns inte utanför USA. Kontakta den lokala Dellrepresentanten för mer information.

# Teknisk support och kundtjänst

Via Dells supporttjänst får du svar på dina frågor om Dell-maskinvara. Vår supportpersonal ger snabba och korrekta svar tack vare att de använder datorbaserade diagnosmetoder.

Se avsnittet ["Innan du ringer" på sidan 77](#page-78-0)  och därefter kontaktinformationen för din region, eller besök support.dell.com.

# DellConnect

DellConnect är ett enkelt verktyg för onlineåtkomst som gör att Dells service- och supportpersonal får åtkomst till din dator via en bredbandsanslutning för att diagnostisera ditt problem och reparera det under din uppsikt. Mer information finns på www.dell.com/dellconnect.

# <span id="page-74-0"></span>Onlinetjänster

Information om Dells produkter och tjänster finns på följande webbplatser:

- • dell.com
- dell.com/ap (endast Asien och Stillahavsområdet)
- dell.com/jp (endast Japan)
- euro.dell.com (endast Europa)
- dell com/la (Latinamerika och Karibien)
- • dell.ca (endast Kanada)

Du kommer till Dell Support via följande webbplatser och e-postadresser:

### Webbplatser för Dell Support

- • support.dell.com
- support.jp.dell.com (endast Japan)
- support. euro.dell.com (endast Europa)
- supportapi.dell.com (endast Asien och Stillahavsområdet)

### E-postadresser till Dells support

- • mobile\_support@us.dell.com
- • support@us.dell.com
- • la-techsupport@dell.com (endast Latinamerika och Karibien)
- apsupport@dell.com (endast Asien och Stillahavsområdet)

# E-postadresser till Dells marknadsförings- och

### säljavdelningar

- apmarketing @dell.com (endast Asien och Stillahavsområdet)
- sales\_canada@dell.com (endast Kanada)

### FTP (protokoll för anonym filöverföring)

• ftp.dell.com

Logga in som användare: anonymous och ange din e-postadress som lösenord.

# <span id="page-75-0"></span>Automatisk orderuppföljningstjänst

Om du vill kontrollera hur långt dina beställningar av Dell-produkter har kommit kan du besöka support.dell.com eller ringa den automatiska orderuppföljningstjänsten. En inspelad röst frågar efter den information som behövs för att hitta och ge information om din order.

Om det uppstår problem med beställningen, som att det saknas delar, att du har fått fel delar eller att det finns felaktigheter på fakturan, kan du kontakta Dell för att få hjälp. Ha följesedeln eller fakturan till hands när du ringer.

Information om vilket telefonnummer du ska ringa i din region finns i avsnittet ["Kontakta](#page-80-0)  [Dell" på sidan 79](#page-80-0).

# Produktinformation

Om du behöver information om andra Dellprodukter, eller om du vill beställa något, kan du gå till Dells websida dell.com. Information om vilket telefonnummer du ska ringa för att tala med en försäljare i din region finns i avsnittet ["Kontakta Dell" på sidan 79.](#page-80-0)

# <span id="page-76-0"></span>Returnera produkter för garantireparation eller återbetalning

Förbered alla artiklar som ska returneras på följande sätt:

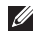

OBS! Innan du returnerar produkten till Dell bör du säkerhetskopiera data på hårddisken/hårddiskarna och alla andra lagringsenheter i produkten. Ta bort all konfidentiell, känslig eller personlig information och ta ut alla löstagbara medier som cd-skivor och mediekort. Dell ansvarar inte för konfidentiell, känslig eller personlig information; förlorade eller skadade data; eller skadade eller försvunna löstagbara medier som ingår i returen.

- 1. Ring till Dell för att få ett Returauktoriseringsnummer, och skriv det klart och tydligt på förpackningens utsida. Information om vilket telefonnummer du ska ringa i din region finns under ["Kontakta](#page-80-0)  [Dell" på sidan 79.](#page-80-0)
- 2. Skicka med en kopia på fakturan och ett brev som beskriver varför artikeln returnerats.
- 3. Skicka med en kopia av den diagnostiska checklistan (se ["Diagnostik checklista"](#page-79-0)  [på sidan 78](#page-79-0)). Ange vilka tester du har kört och eventuella felmeddelanden från Dell Diagnostik (se ["Dell Diagnostik" på](#page-62-0)  [sidan 61\)](#page-62-0).
- 4. Inkludera alla tillbehör som hör ihop med de delar du returnerar (nätadapterskabel, programvara, handböcker o.dyl.) om du skickar tillbaka utrustningen för att få pengarna tillbaka.

- 5. Förpacka utrustningen som ska sändas tillbaka i originalförpackningen (eller likvärdigt förpackningsmaterial).
- OBS! Du ansvarar för eventuella  $\mathscr{M}$ fraktkostnader. Du ansvarar även för försäkringen av alla returprodukter samt för risken att produkterna försvinner under frakten till Dell. Postförskottspaket tas inte emot.

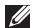

OBS! Produktreturer som inte uppfyller alla ovanstående villkor tas inte emot vid ankomsten till Dell utan returneras till dig.

# <span id="page-78-1"></span><span id="page-78-0"></span>Innan du ringer

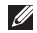

OBS! Ha din expresskod till hands när du ringer. Tack vare den koden kan Dells automatiska telefonsystem för support snabbare koppla ditt samtal. Du uppmanas eventuellt även att ange din servicekod.

### Placering av servicekoden och expresskoden

Datorns servicekod och expresskod anges på etiketten som sitter på datorns undersida.

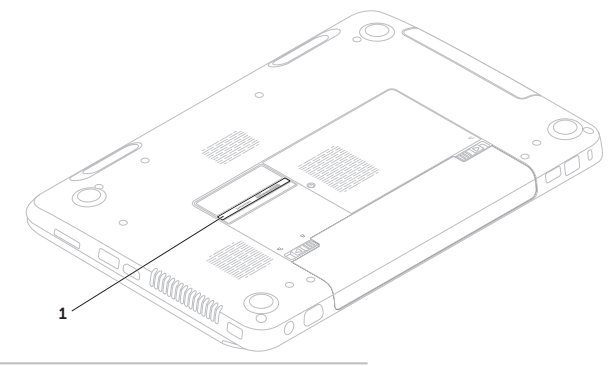

1 Servicekod och expresskod

<span id="page-79-1"></span>Kom ihåg att fylla i följande diagnostiska checklista. Sätt på datorn innan du ringer Dell och ber om hjälp (om det är möjligt) och ring från en telefon vid eller i närheten av datorn. Det kan hända att du ombeds skriva in kommandon, uppge detalierad information under olika operationer eller pröva andra felsökningsprocedurer som endast kan utföras vid själva datorn. Se till att du har systemdokumentationen till hands.

#### <span id="page-79-0"></span>Diagnostik checklista

- • Namn:
- • Datum:
- • Adress:
- • Telefonnummer:
- • Servicekod (streckkod på datorns undersida):
- • Returauktoriseringsnummer (om du fått ett sådant från Dells supporttekniker):
- • Operativsystem och version:
- • Enheter:
- • Expansionskort:
- • Är datorn ansluten till ett nätverk? Ja/Nej
- • Nätverk, version och nätverkskort:
- • Program och versioner:

<span id="page-80-1"></span>Läs i dokumentationen till operativsystemet för att ta reda på hur du kan fastställa innehållet i datorns startfiler. Om datorn är ansluten till en skrivare skriver du ut alla filer. Annars antecknar du innehållet i alla filer innan du ringer till Dell.

- • Felmeddelande, pipkod eller diagnostikkod:
- • Beskrivning av problemet och felsökningsåtgärder som du utfört:

# <span id="page-80-0"></span>Kontakta Dell

För kundtjänst i USA ringer du 800-WWW-DELL (800-999-3355).

OBS! Om du inte har en aktiv internetanslutning, finns kontaktinformation på inköpsfakturan, följesedeln, räkningen eller i Dells produktkatalog.

Dell erbjuder flera alternativ för online- och telefonbaserad support och service. Utbudet varierar per land och produkt och vissa tjänster kanske inte finns där du befinner dig.

Så här tar du kontakt med Dell för försäljning, support eller kundtjänst:

- 1. Besök dell.com/ContactDell.
- 2. Välj ditt land eller region.
- 3. Välj lämplig service- eller supportlänk baserat på ditt behov.
- 4. Välj det sätt att kontakta Dell som passar dig bäst.

# <span id="page-81-0"></span>Ytterligare information och resurser

### Om du behöver: Se:

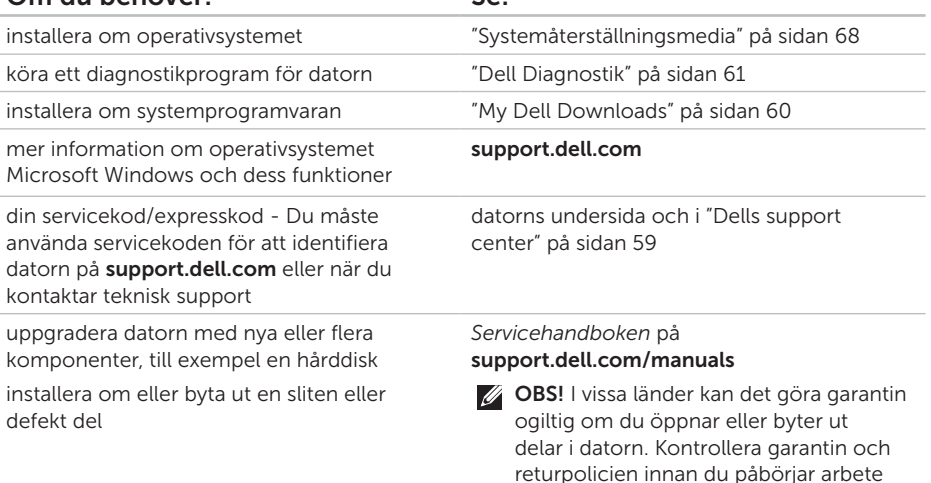

i datorn.

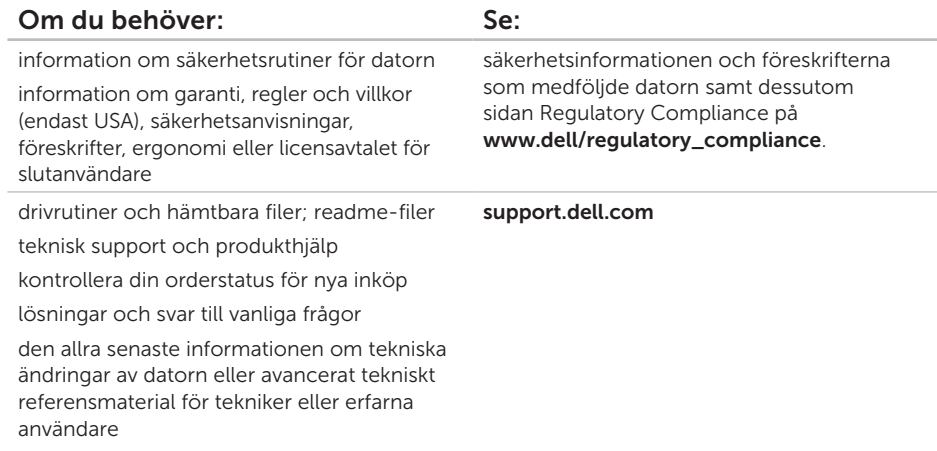

<span id="page-83-0"></span>I detta avsnittet finns information som du kan behöva när du installerar, uppdaterad enheter för, och uppgraderar datorn.

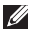

OBS! Utrustningen varierar i olika regioner. Mer information om konfigurationen av datorn finns i avsnittet Detailed System Information (detaljerad systeminformation) i Dell Support Center. Starta Dell Support Center genom att klicka på Start  $\bigoplus$  → Alla program → Dell → Dell Support Center→ Starta Dell Support Center.

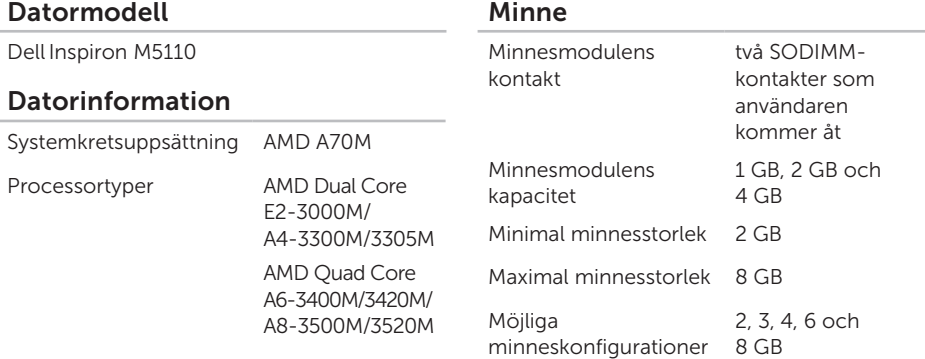

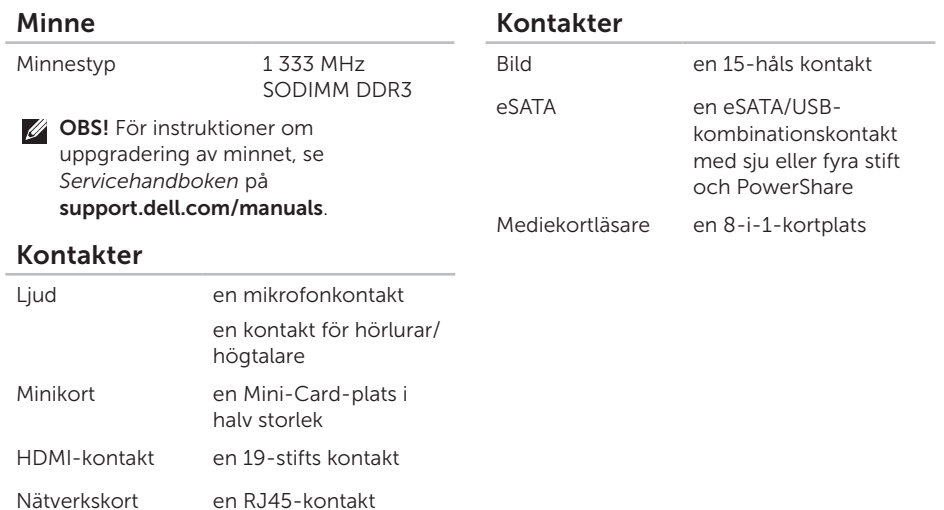

USB tre 4-stifts USB 3.0-kompatibla portar

### Mediekortläsare

Kort som stöds Secure digital (SD) minneskort SDXC-kort (Secure Digital Extended) Secure Digital High Capacity (SDHC)-kort Memory Stick (MS) Memory Stick PRO (MS-PRO) MultiMedia-kort (MMC) MMC+- (MultiMedia Card plus) xD-Picture-kort

### **Tangentbord**

Antal tangenter USA och Kanada — 86 Europa — 87 Japan — 90 Brasilien — 87

### Kommunikation

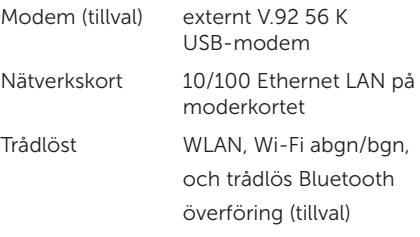

### Ljud

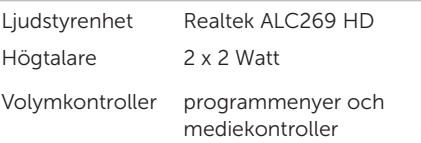

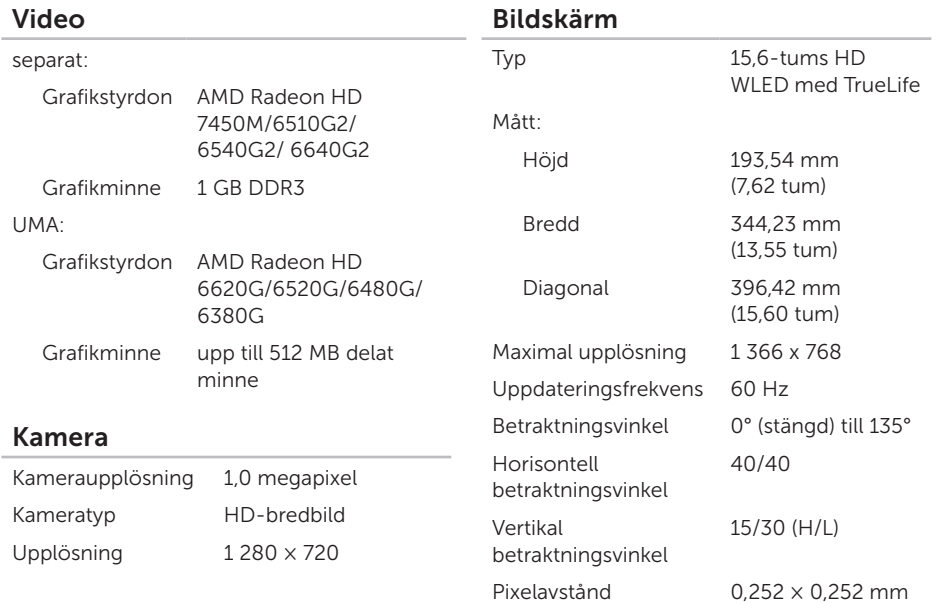

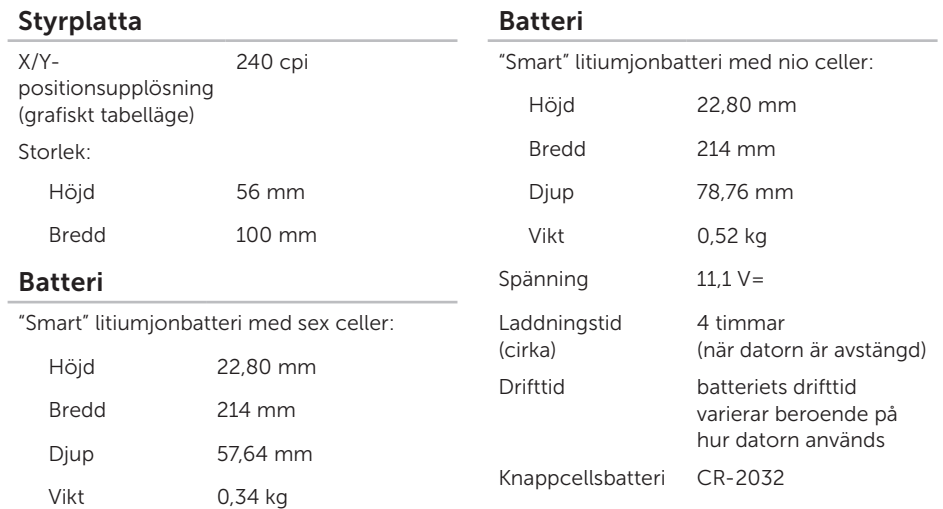

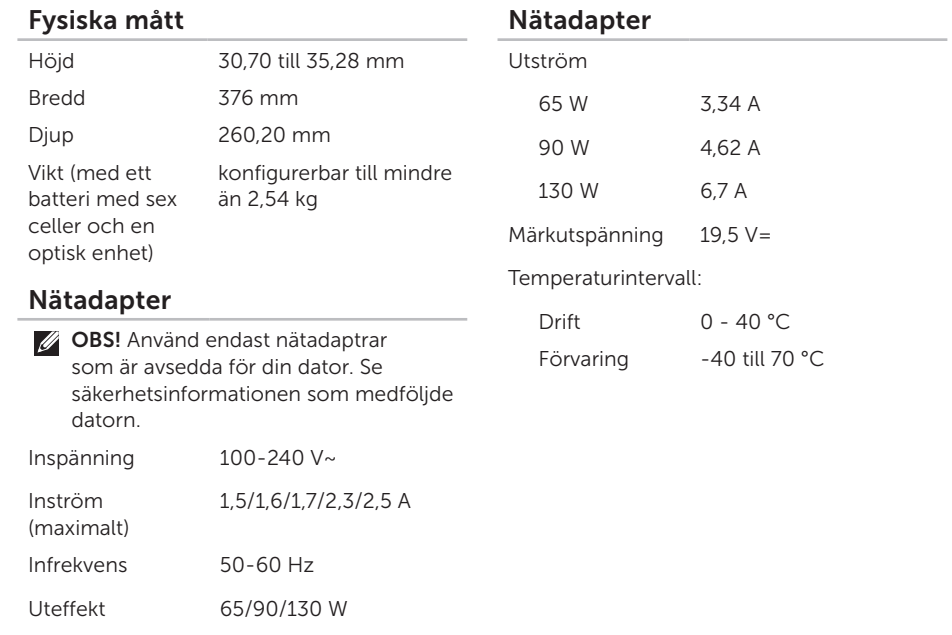

### Datormiljö

Temperaturintervall:

Drift 0 - 35 °C

Förvaring -40 °C till 65 °C

Relativ luftfuktighet (maximal):

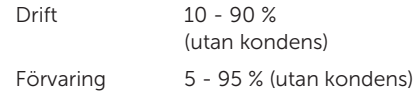

Maximal vibration (vid användning av ett slumpmässigt vibrationsspektrum som simulerar användarmiljön):

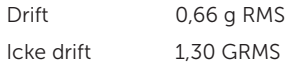

### Datormiljö

Maximal stöt (i drift - mätt med Dell Diagnostik som körs på hårddisken och en 2 ms lång halvsinuspuls; ur drift - mätt med parkerad hårddisk och en 2 ms lång halvsinuspuls):

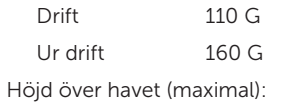

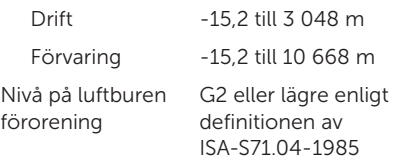

# Bilaga

# Information om NOM, eller den officiella mexikanska standarden (endast för Mexiko)

Följande information finns på de enheter som beskrivs i detta dokument i enlighet med kraven i den officiella mexikanska standarden (NOM):

### Importör:

Dell México S.A. de C.V.

Paseo de la Reforma 2620 – Flat 11°

Col. Lomas Altas

11950 México, D.F.

#### Reglerings-

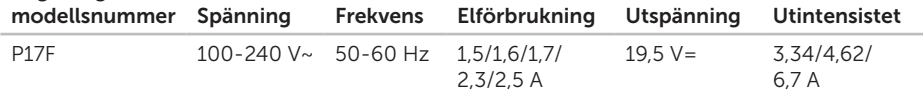

Detaljer finns i säkerhetsinformationen som medföljde datorn.

Mer information om säkerhetsrutiner finns på www.dell.com/regulatory\_compliance.

# Index

### A anslut(ning) till internet [14](#page-15-0) använda utmatningshålet [38](#page-39-0) återställa fabrikskopian [69](#page-70-0)

## B

batteriindikator [27](#page-28-0)

### $\Gamma$

cd-skivor, spela och skapa [48](#page-49-0)

## D

DataSafe Local Backup Basic [66](#page-67-0) Professional [67](#page-68-0) dator, installera [5](#page-6-0) datorns kapacitet [48](#page-49-0) DellConnect [72](#page-73-0) Dell Factory Image Restore [69](#page-70-0) Dell Stage [50](#page-51-0) Dell Support Center [59](#page-60-1) Diagnostik checklista [78](#page-79-1) drivrutiner och hämtbara filer 82 dvd-skivor, spela och skapa [48](#page-49-0)

# E

### e-postadresser till teknisk support [73](#page-74-0) e-postadresser till support [73](#page-74-0) eSATA-kontakt [21](#page-22-0)

### F

Felsökare för maskinvara [61](#page-62-1) fögreningsdosor, använda [6](#page-7-0) FTP-inloggning, anonym [73](#page-74-0)

## G

gester

styrplatta [34](#page-35-0)

## H

HDMI-kontakt [21](#page-22-0) hjälp få hjälp och support [71](#page-72-0) indikator för hårddiskaktivitet [27](#page-28-0) installation, innan du börjar [5](#page-6-0) Internetanslutning [14](#page-15-0) ISP Internetleverantör [14](#page-15-0)

## K

I

kabelanslutet nätverk nätverkskabel, ansluta [7](#page-8-0) Kontakta Dell online [79](#page-80-1) kundtjänst [72](#page-73-0)

## L

lösa problem [52](#page-53-0) luftflöde, tillåta [5](#page-6-0) Index

# M

maskinvaruproblem diagnos [61](#page-62-1) minnesproblem lösa [56](#page-57-0)

## N

nätverksanslutning åtgärda [53](#page-54-0)

## O

ominstallation av systemet, alternativ [63](#page-64-0) optisk enhet

använda [38](#page-39-0) utmatningshål [38](#page-39-0)

## P

problem, lösa [52](#page-53-0) problem med strömförsörjning, åtgärda [54](#page-55-0) produkter information och köp [74](#page-75-0) programfunktioner [48](#page-49-0) programvaruproblem [56](#page-57-0)

## R

resurser, ytterligare [80](#page-81-0) ringa till Dell [77](#page-78-1)

## S

säkerhetskopiering och återställning [49](#page-50-0) servicekod hitta [77](#page-78-1) skicka produkter för retur eller reparation [75](#page-76-0) specifikationer [83](#page-83-0)

strömindikator [27](#page-28-0) styrplatta fingerrrörelser [34](#page-35-0) support sidor över hela världen [73](#page-74-0) Systemåterställning [64](#page-65-0) Systemåterställningsmedier [68](#page-69-0)

# T

trådlös nätverksanslutning problem [53](#page-54-0) trådlöst nätverk ansluta [12](#page-13-0)

## V

ventilation, se till [5](#page-6-0)

## W

**Windows** guiden Programkompatibilitet [57](#page-58-0) Windows Mobilitetscenter [36](#page-37-0)

# Y

ytterligare information [80](#page-81-0)

Tryckt i Kina . Tryckt på återvunnet papper.

www.dell.com | support.dell.com

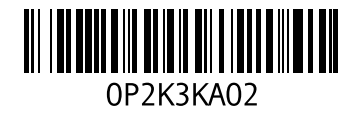